# **Anleitung Erstellung Umfrage mit LimeSurvey**

<https://bildungsportal.sachsen.de/umfragen/>

1. Klicken auf [Umfragen]. ◆ Anleitungen → **三** Umfragen **Aktive Umfragen** 12 湖 ▲ 2. Klicken auf [Erstellen Sie eine neue Umfrage] **BPS Survey** Umfragenliste Umfragengruppen **O** Erstellen Sie eine neue Umfrage 3. Festlegen des Umfragetitels 4. Festlegen der anonymisierten Antworten Textelemente Allgemeine Einstellungen Präsentation & Navigation Publizieren & Zugangskontrolle Benachrichtigung & Datenverwaltung Teilnehmereinstellungen **Anonymisierte Antworten:** Schlüsselwortbasierte Antwortenpersistenz einschalten Aus Mehrere Antworten oder Antwortänderungen mit einem Schlüsselwort erlauben: Aus Öffentliche Registrierung erlauben: Aus **Benutze HTML-Format für Einladungs-E-Mails: Bestätigungs-E-Mails senden:** 5. Speichern $\blacktriangle$  Anleitungen  $\blacktriangleright$  $\equiv$  Umfragen  $\sim$  Aktive Umfragen (12) å **@htw-dresden.de** ▼ Δ **图 Speichern \*** Schließen

## 6. Fragegruppe hinzufügen

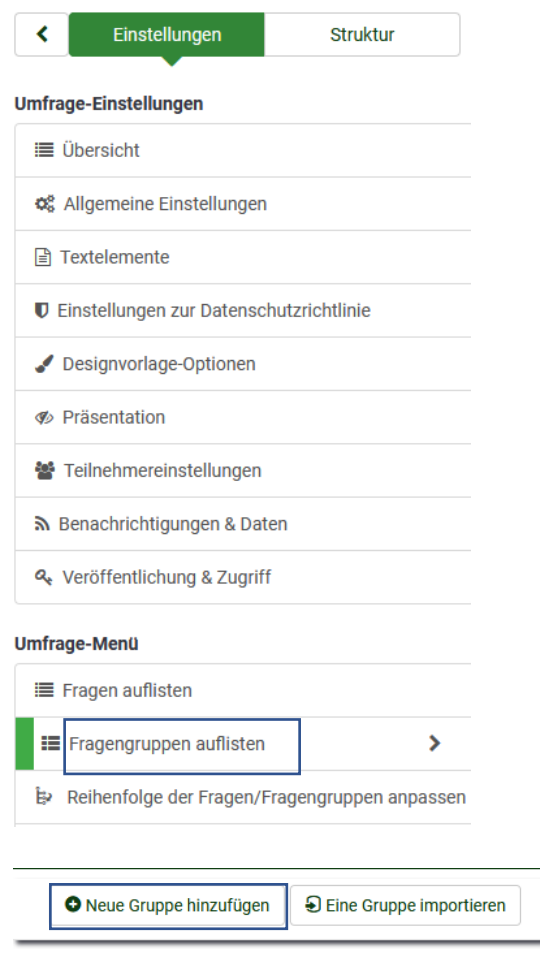

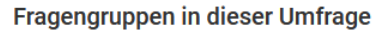

Titel und Beschreibung der Fragegruppe ergänzen Oben rechts [Speichern]

## 7. Fragen hinzufügen

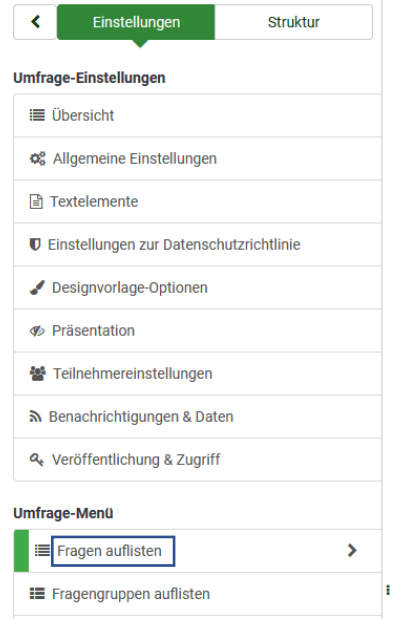

### Ähnlich zu den Fragegruppen auch die Fragen hinzufügen

Der Code ist ein eindeutiger Schlüssel zu der Frage, welcher jedoch frei wählbar ist. Er hat keinen Einfluss auf die Umfrage.

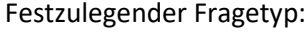

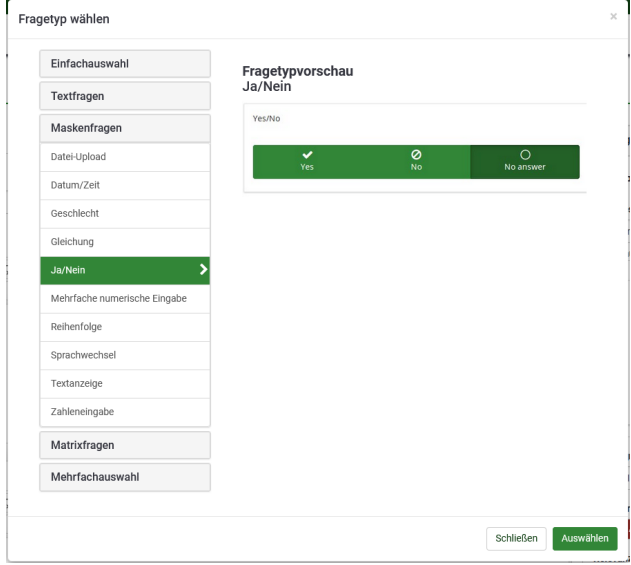

### 8. Teilnehmer hinzufügen

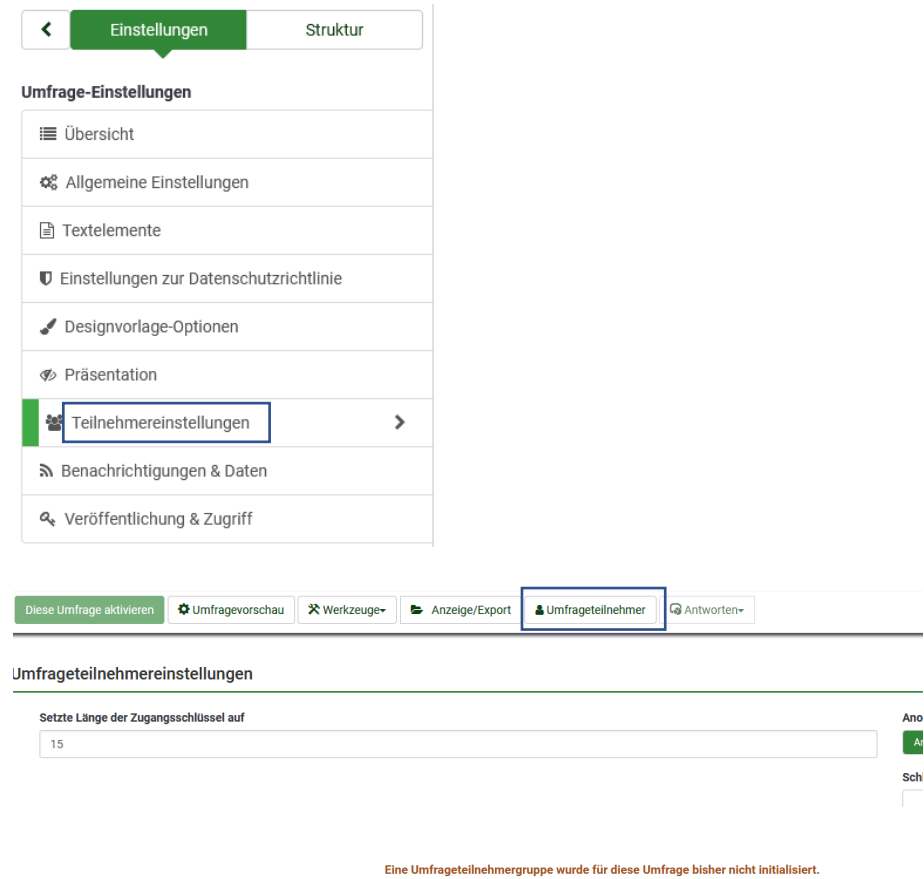

.<br>Wenn Sie die Umfrageteilnehmer-Tabelle für diese Umfrage aktivieren, wird die Umfrage nur für Teilnehmer mit einem gültigen Zugangsschlüssel ausfüllbar sein.

Achtung: Wenn sie die Umfrage auf -Anonyme Antworten- setzen und eine Teilnehmertabelle erstellen, wird LimeSurvey die Teilnehmer in der Teilnehmertabelle nicht mit einem Zeitstempel versehen, sondern an Stelle des<br>Datums

Wollen Sie eine Umfrageteilnehmer-Tabelle für diese Umfrage erstellen?

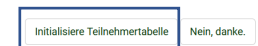

### [Weiter klicken]

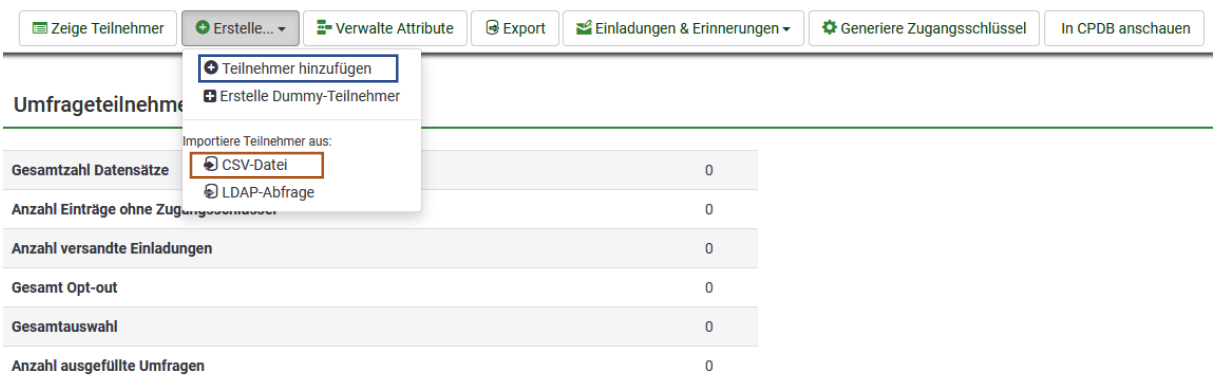

Entweder Teilnehmer hinzufügen um es einzeln für jeden Teilnehmer zu machen oder alternativ eine CSV-Datei erstellen um die Teilnehmer dort gebündelt in diese Datei zu schreiben und mit einem Klick zu importieren.

### Nachdem alle Teilnehmer erstellt wurden:

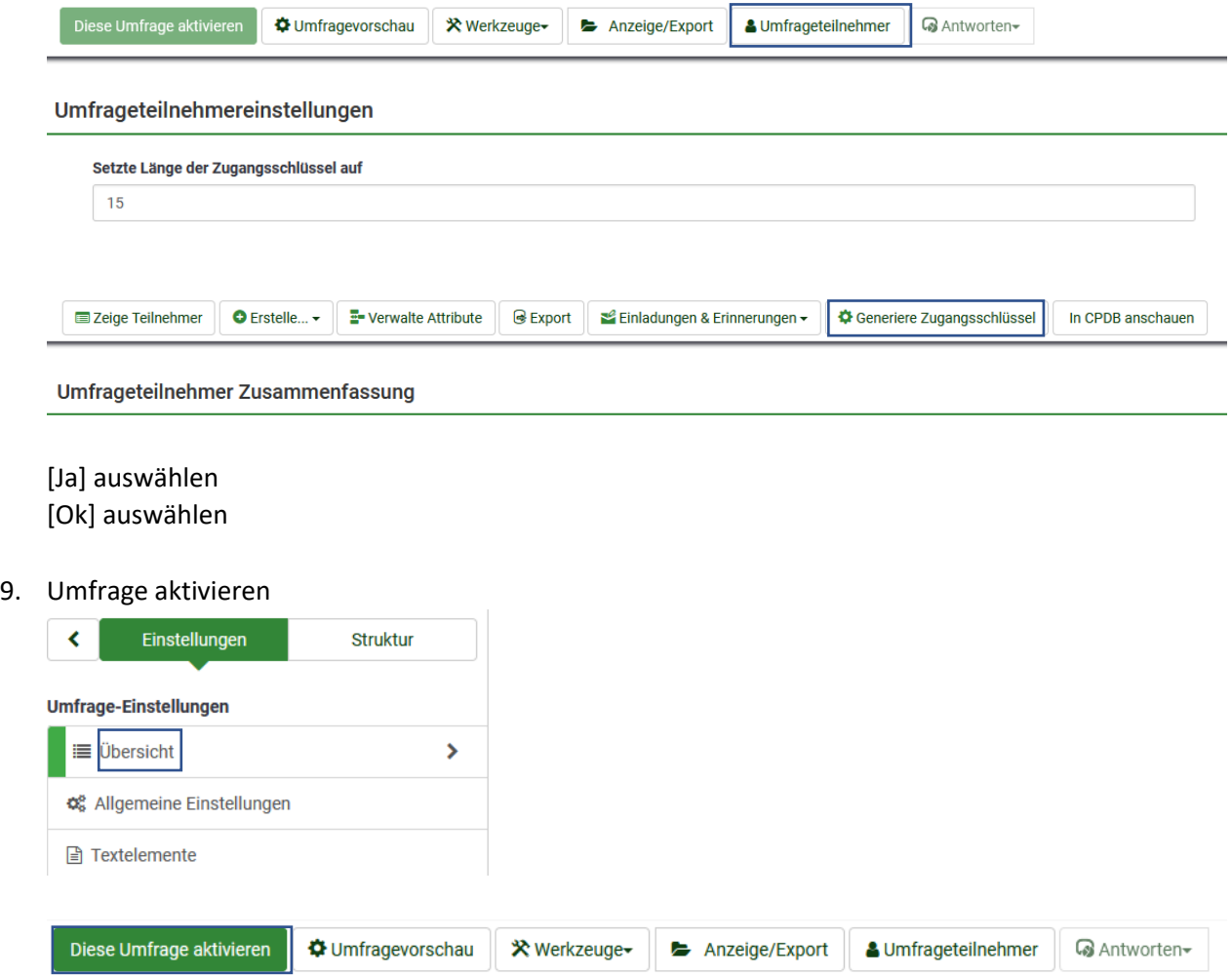

Erneut überprüfen, ob [Anonymisierte Antworten] auf [Ja] steht. Danach [Speichern & Umfrage aktivieren]

#### 10. Einladungen versenden

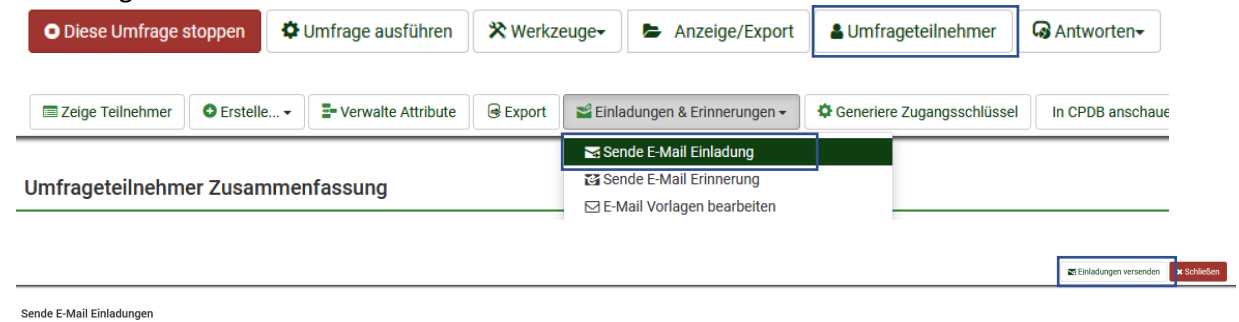

#### 11. Statistiken einsehen

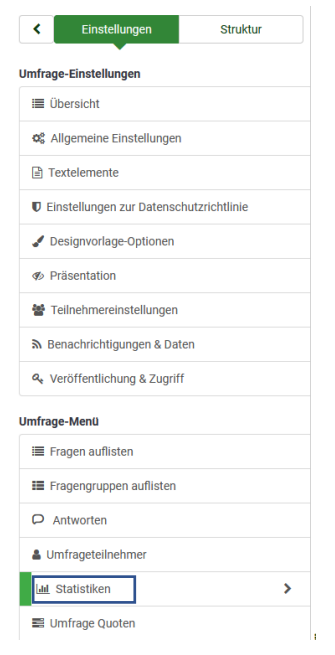

**Idd** Statistiken

**Lal** Einfacher Modus<br>
Statistik anzeigen